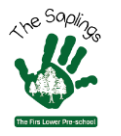

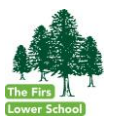

1. This video on YouTube gives a useful overview:

## **[YouTube link](https://www.google.co.uk/search?rlz=1C2GCEU_en-GBGB819GB819&sxsrf=ALeKk02eLnzMkGwth3j_ARbiRDsoQJ4VCQ%3A1593776478619&source=hp&ei=Xhn_XomHI6_ClwTqn6CwDQ&q=how+to+use+zoom&oq=how+to+use+&gs_lcp=CgZwc3ktYWIQARgAMgIIADIFCAAQsQMyAggAMgIIADICCAAyAggAMgIIADICCAAyAggAMgIIADoFCAAQgwE6CwguELEDEMcBEKMCOgsILhDHARCjAhCDAToICC4QxwEQowI6BQguEIMBUMAKWMsdYJIpaABwAHgAgAHWAYgBvQ2SAQYwLjEwLjGYAQCgAQGqAQdnd3Mtd2l6&sclient=psy-ab#kpvalbx=_ZBn_XtmkG5eFhbIPgqW6iAk30)**

- 2. Zoom itself provides support to help you get started:
	- 1. Open the Zoom desktop client.
	- 2. Join a meeting using one of these methods:

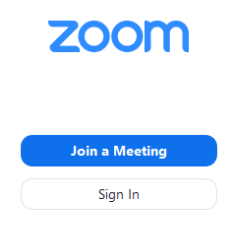

○ Click Join a Meeting if you want to join without signing in.

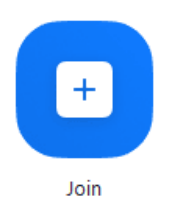

- Sign in to Zoom then click Join.
- 3. Enter the [meeting ID](https://support.zoom.us/hc/en-us/articles/201362373-What-is-a-Meeting-ID-) number and your display name.
	- o If you're signed in, change your name if you don't want your default [name](https://support.zoom.us/hc/en-us/articles/201363203) to appear.
	- If you're not signed in, enter a display name.

## **Join a Meeting**

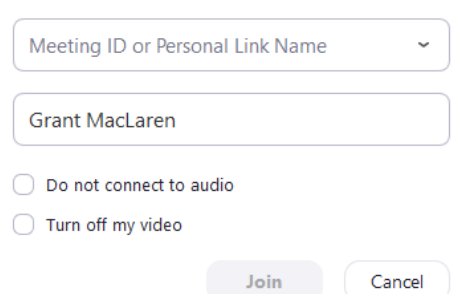

- 4. Select if you would like to connect audio and/or video and click Join.
- 3. Zoom provide some online tutorials:

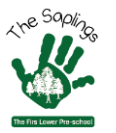

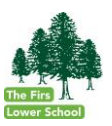

## **[Joining a Zoom meeting](https://youtu.be/hIkCmbvAHQQ)**

This video discusses how to join an instant meeting through an email invite, an instant messaging invite, from the browser, from the Zoom desktop and mobile application, from a landline or mobile phone etc.

Before joining a Zoom meeting on a computer or mobile device, you can download the Zoom app from th[e](https://zoom.us/download) **[Download Center](https://zoom.us/download)**. Otherwise, you will be prompted to download and install Zoom when you click a join link.

The Zoom homepage provides links for all the full range of tutorials they offer:

**[Zoom Homepage](https://support.zoom.us/hc/en-us)**